## **Controller Firmware Upgrade Instructions Revision A**

Download the firmware and save it to a location of your choice.

Launch the firmware program and select Run. Click Yes at the security screen pop-up and click Next on the Welcome screen.

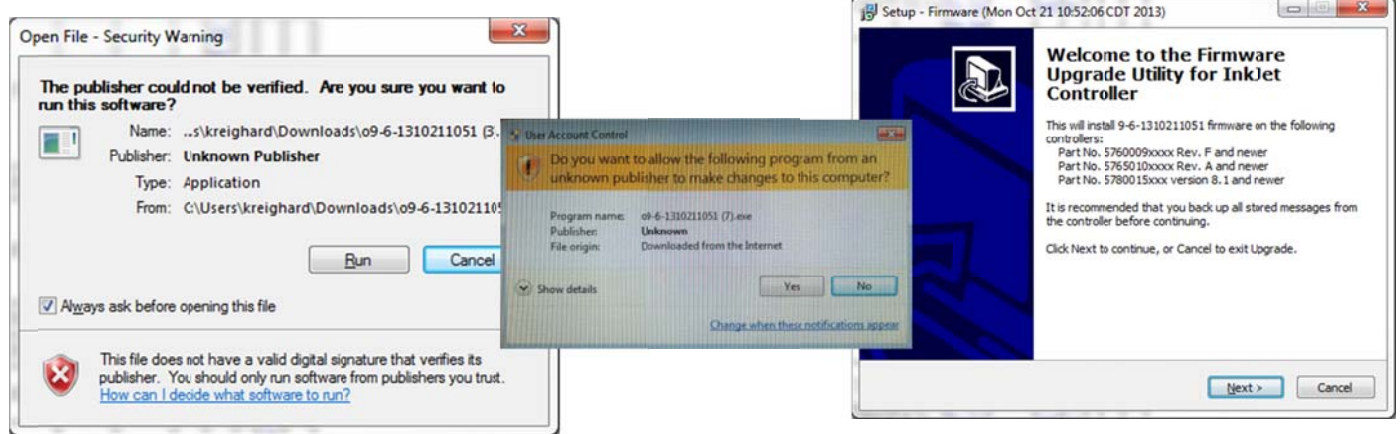

Insert a USB memory device into your PC, select Create an .img file for upgrade via USB device and click Next. Select Browse, select your USB drive, click OK, then click Next.

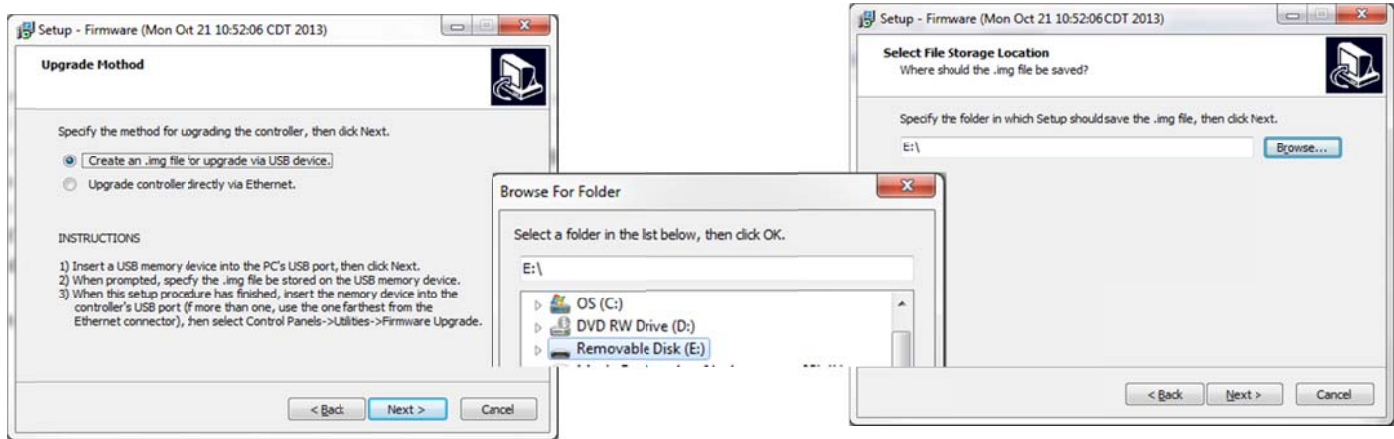

© 2016 Illinois Tool Works. All rights reserved. **Printed in USA** 

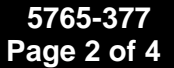

Einish

 $-20 - 3$ 

Accept the license agreement and click Next. Click Finish when the installation is complete.

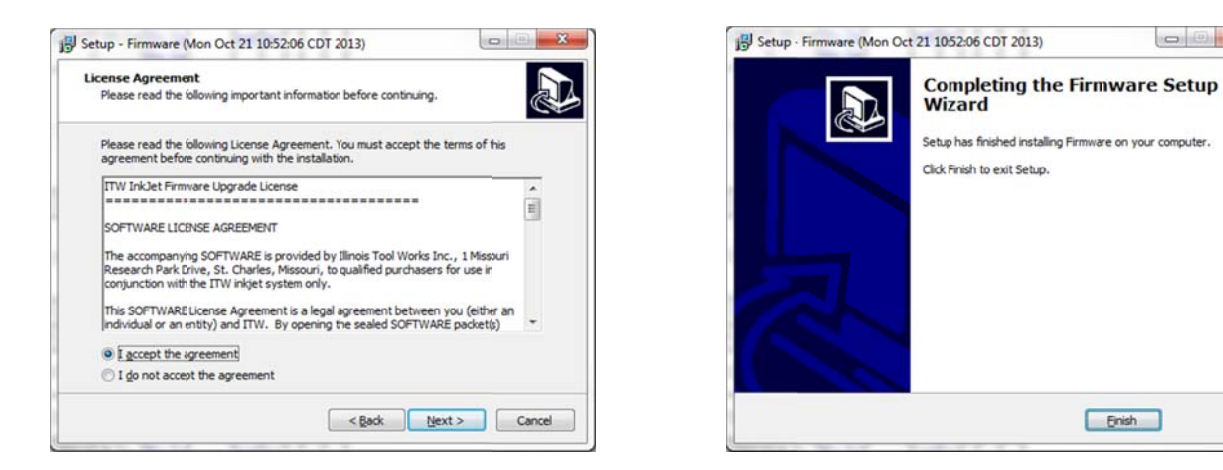

Remove the USB device from our computer and plug it into the controller.

On the controller screen, touch the Show Menu button and select the Control Panels button.

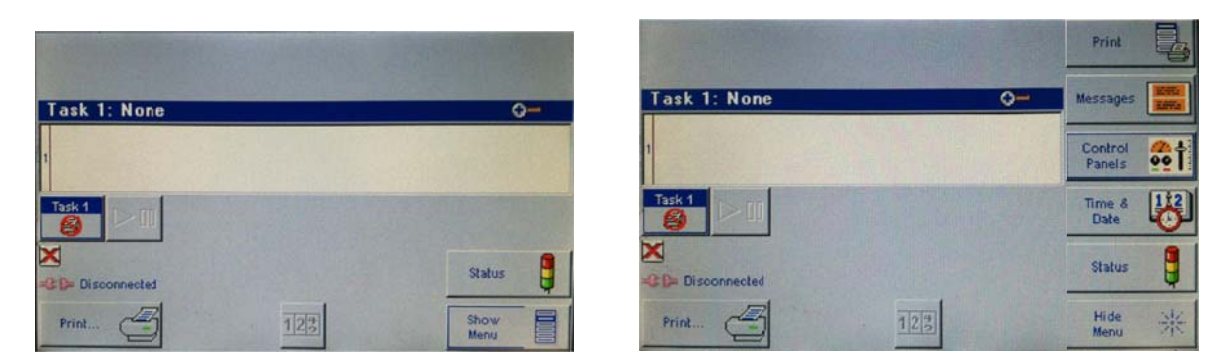

Select the Utilities button, scroll through the list, select Firmware Upgrade, then press the Do Function button.

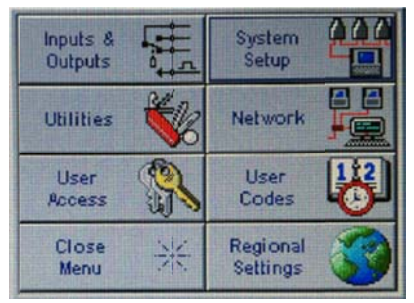

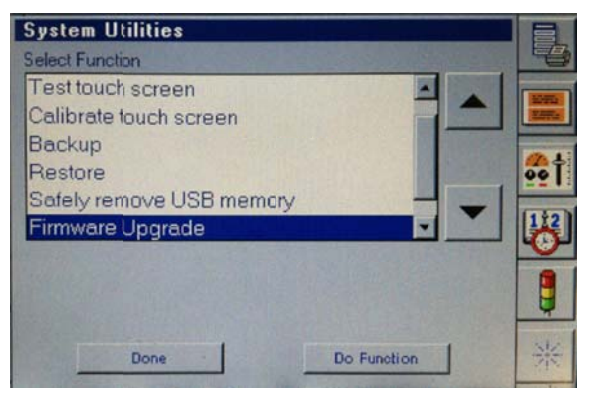

Click OK at the dialog box, select the appropriate file and click OK.

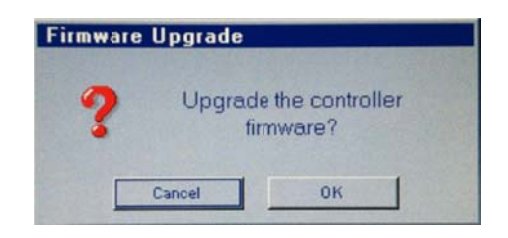

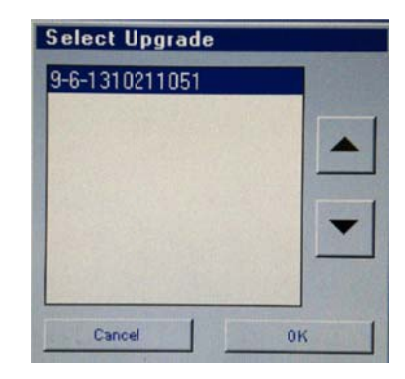

The update takes approximately three minutes. Select OK when the firmware has been re-programmed.

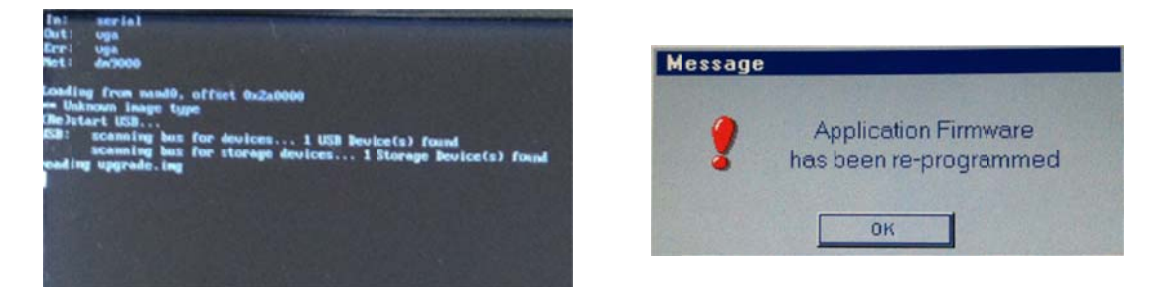

Press Enter on the keyboard to recalibrate. Recalibrate the Touch Screen by pressing the crosshairs as they appear on the screen. Press OK when the touch screen has been calibrated.

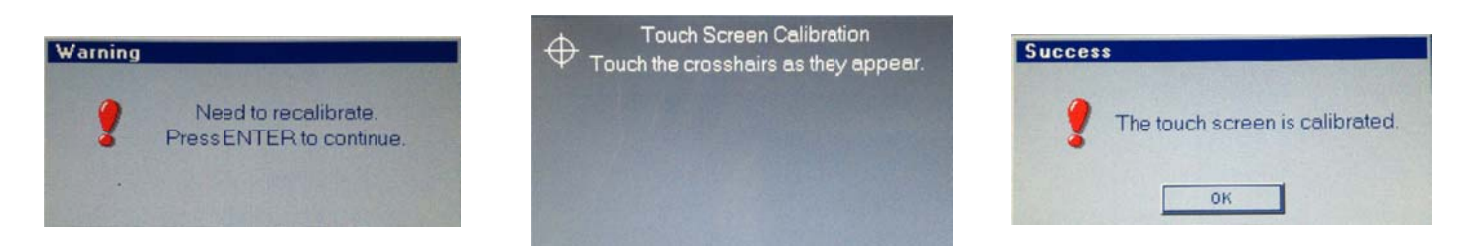

Click OK when the firmware has been re-programmed.

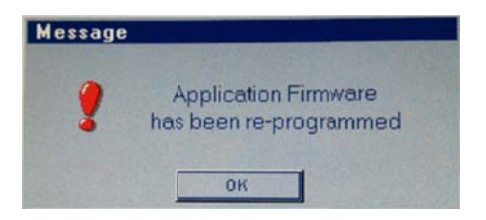

© 2016 Illinois Tool Works. All rights reserved. **Printed in USA** 

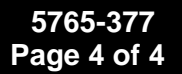

Return to the Utilities screen, scroll through the list, select Safely remove USB memory and click Do Function.

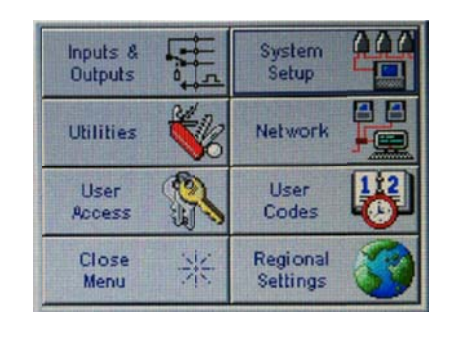

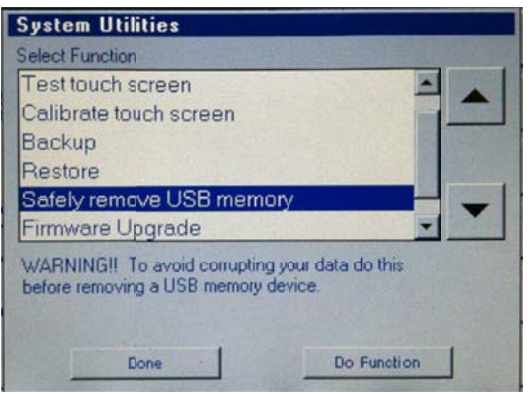

Click OK on the System Message screen and remove the USB from the controller. Click Done on the System Utilities screen.

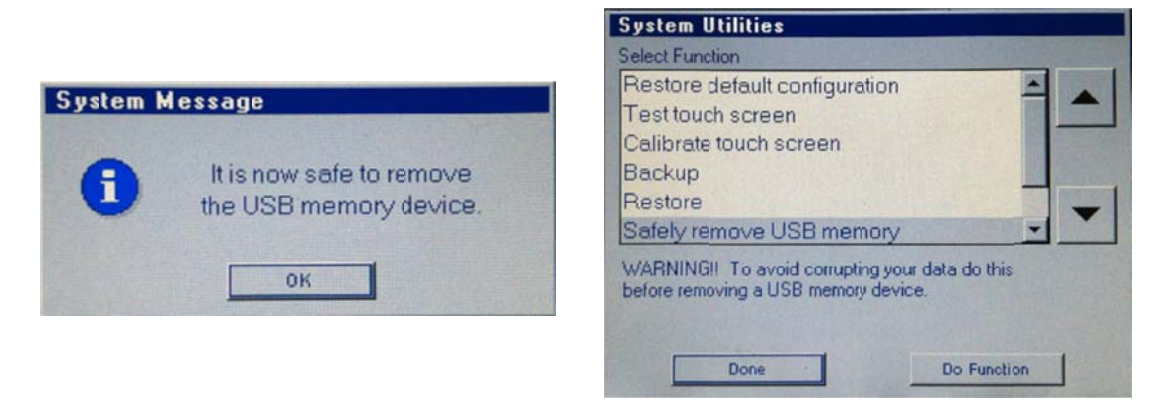

To validate the firmware version, return to the Home Screen and select the Status button. The firmware version will be displayed in the upper right corner of the Status screen.

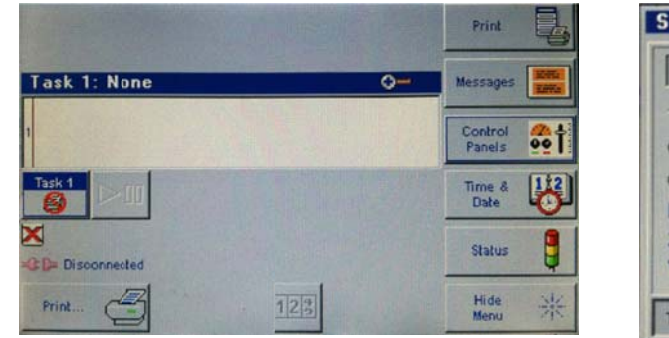

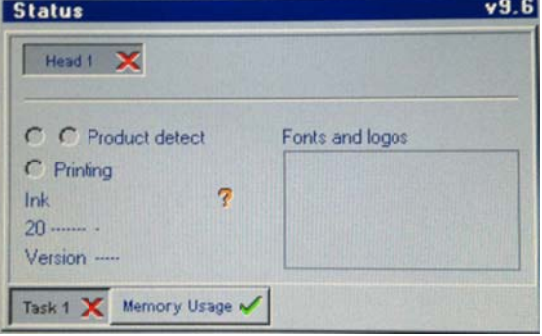